Institut für Publizistik- und Kommunikationswissenschaft der Universität Wien

## **Import/Export Final Cut X, Schnittplätze 1-9**

### *(Lesen Sie dieses Dokument bitte sorgfältig und handeln Sie danach!)*

#### **Import:**

Legen Sie bitte unbedingt für jedes Projekt eine neue "Mediathek" im Final Cut an.

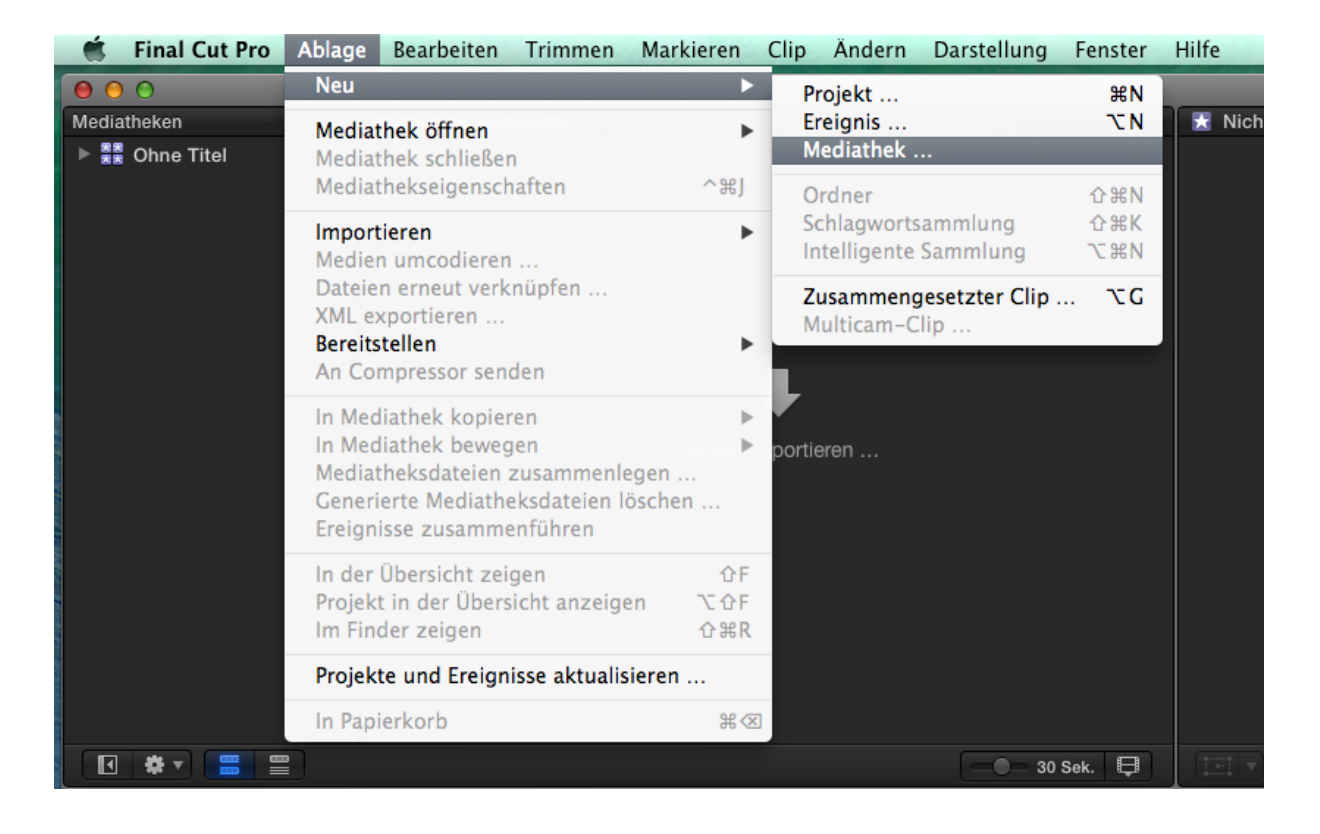

Sichern Sie die Mediathek unter dem eigenen Namen mit dem Zusatz "nicht löschen bis oder lassen bis T/M/J" auf Arbeitsplatte.

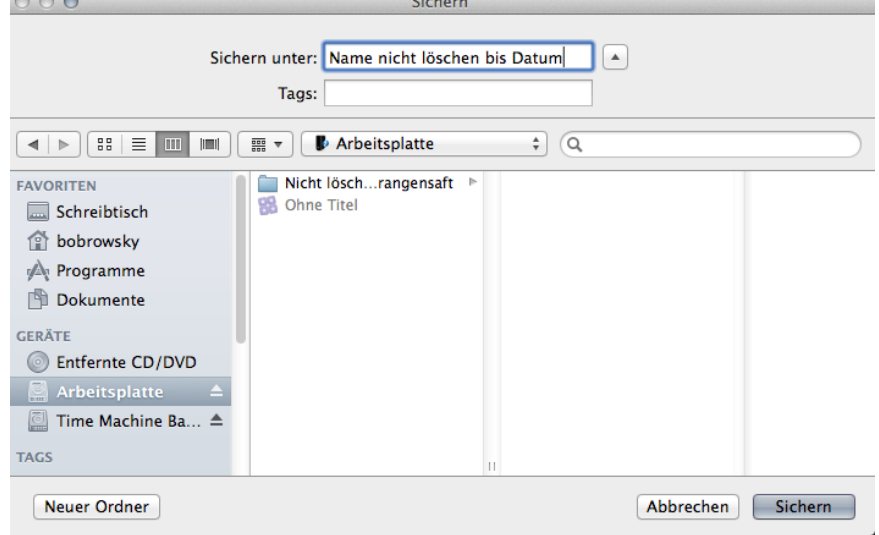

Legen Sie Ihre Speicherkarte ein.

Klicken Sie auf das Importsymbol (Pfeil nach unten), so sich das Importfenster nicht automatisch öffnet.

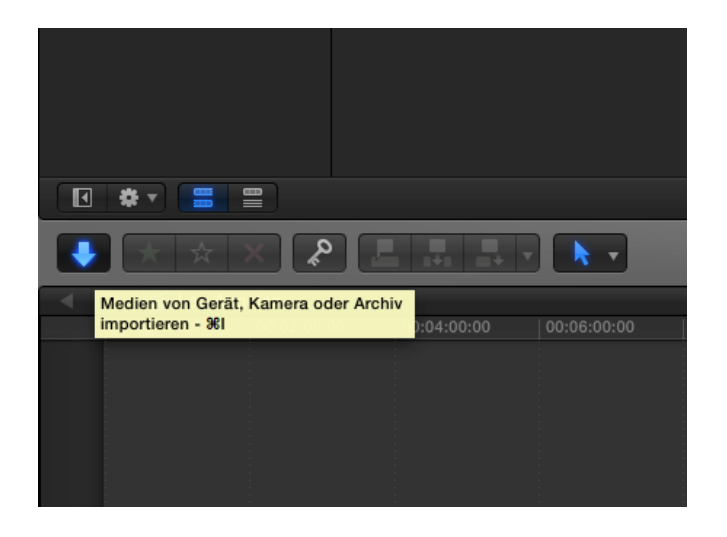

Es öffnet sich das Importfenster.

Die Speicherkarte ist als "Untitled" oder "No Name" links oben zu sehen. Erstellen Sie ein neues Ereignis, wählen Sie dazu Ihre Mediathek aus. Klicken Sie auf Importieren.

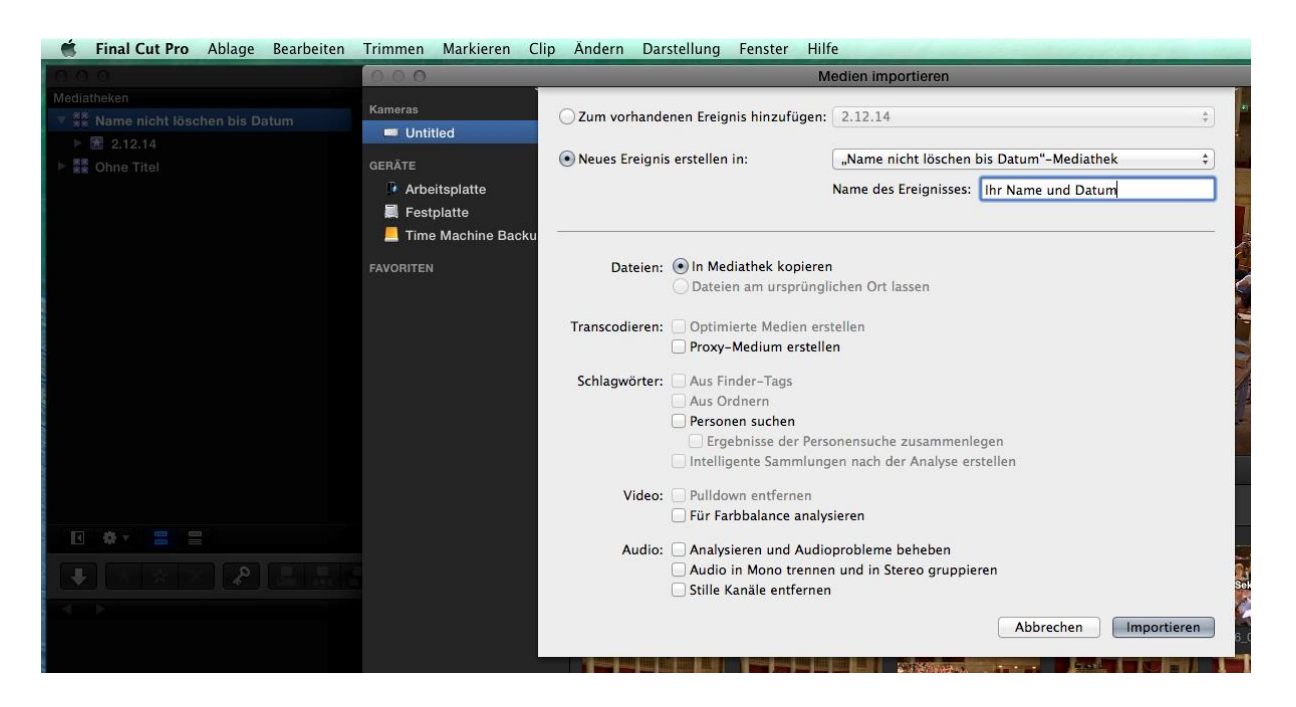

Das Fenster schließt sich.

Warten Sie bis in der Mitte nun wieder 100% erscheint!

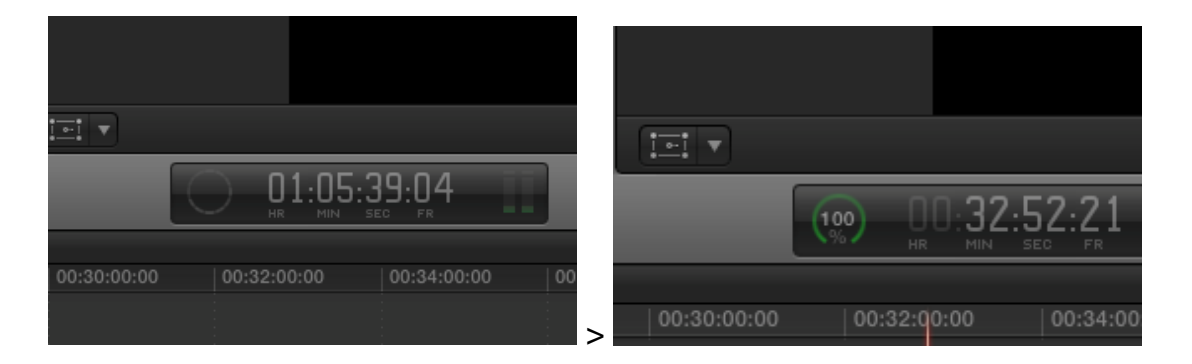

Der Import ist somit fertig. Wichtig: Werfen Sie nun die Speicherkarte aus, öffnen Sie dazu nochmals das Importfenster und betätigen Sie die Auswurftaste, nehmen Sie Ihre Speicherkarte aus dem Gerät und heben Sie sie bis zum Abschluss des Projekts gut auf!

Verwenden Sie für weiter Kameraaufnahmen eine andere Speicherkarte!

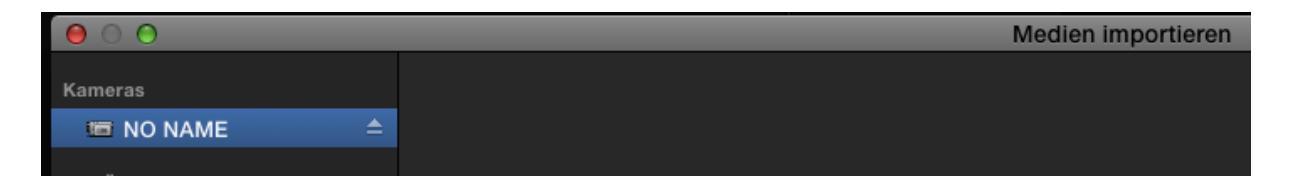

# Legen Sie nun ein neues Projekt in Ihrer Mediathek an.

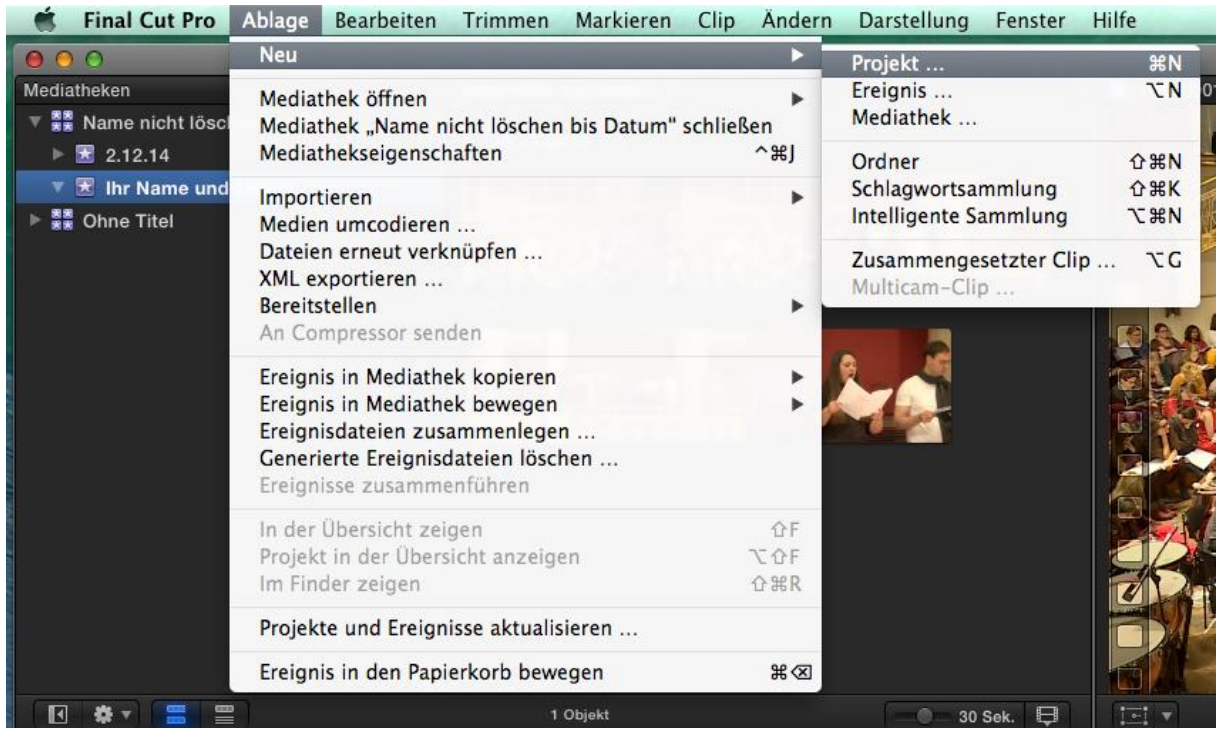

Geben Sie dem Projekt am besten wieder Ihren Namen, speichern Sie es in Ihrer Mediathek. Sie können beliebige viele Projekte erstellen, also z.B. Testprojekt oder Kurzversion und Langversion.

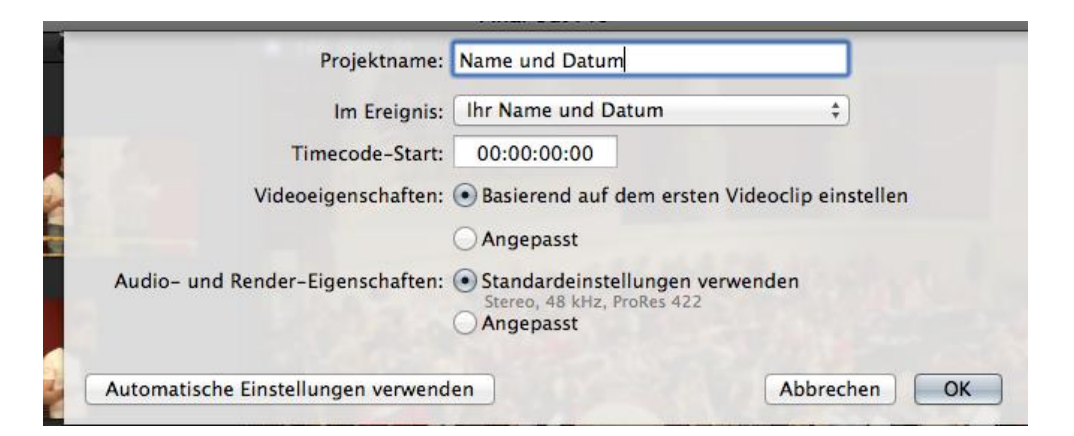

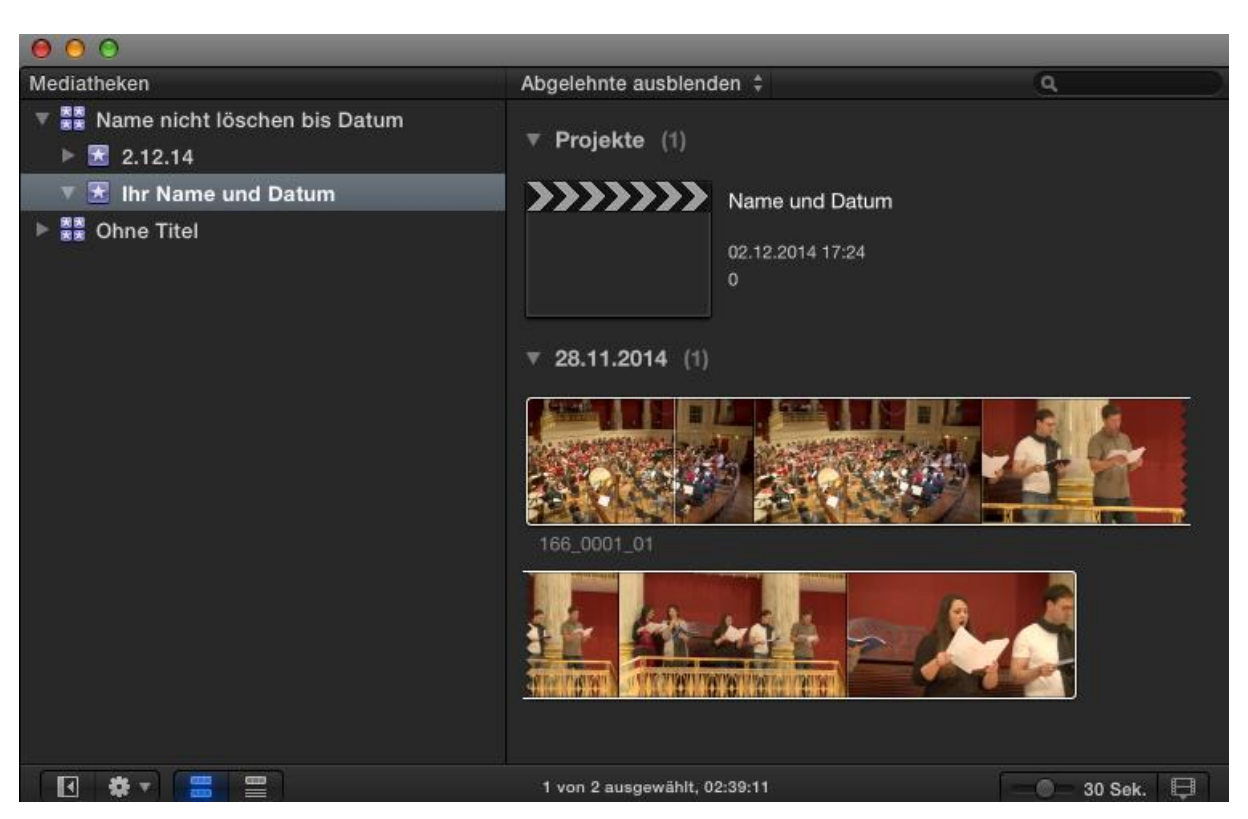

Mit einem Doppelklick starten sie nun Ihr Projekt, ziehen Sie nun die Clips aus Ihren Ereignissen in das Projekt. Die Clips im Projekt sind nur Verweise auf die Ereignisse, daher: Aufpassen beim Löschen von Clips in Ereignissen!

# **Export:**

Exportieren Sie Ihr fertiges Projekt, indem Sie rechts auf den Pfeil nach außen klicken.

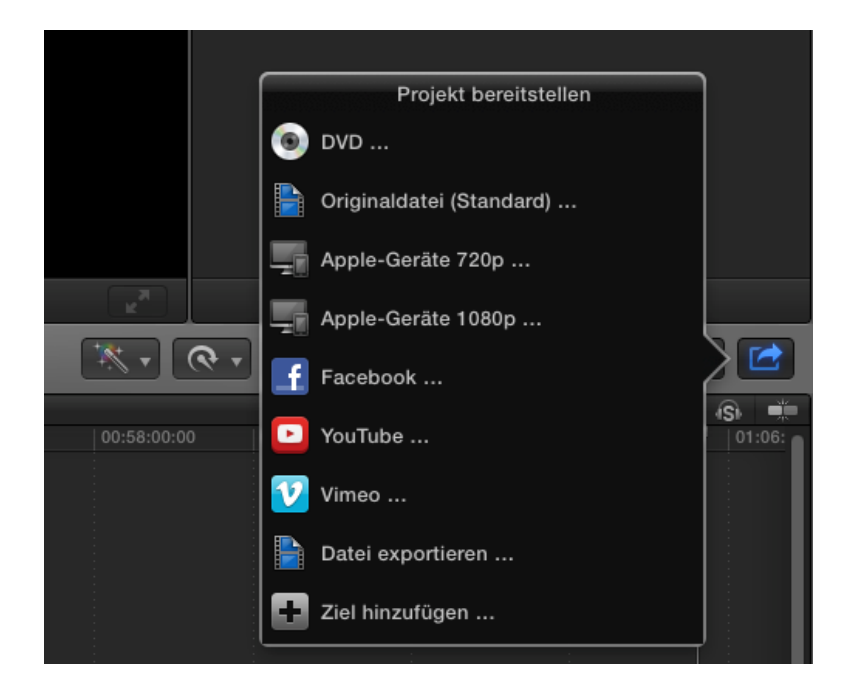

Wählen Sie "Originaldatei Standard" für die Weiterverarbeitung auf DVD oder BD. Alle anderen Exportformate sind verlustbehaftet und nur für spezielle Anwendungen brauchbar!

Überprüfen Sie ob folgende Einstellungen korrekt sind (Kapitelmarker nur anhaken, wenn auf einer DVD oder BD einzelne anwählbare Kapitel erwünscht sind:

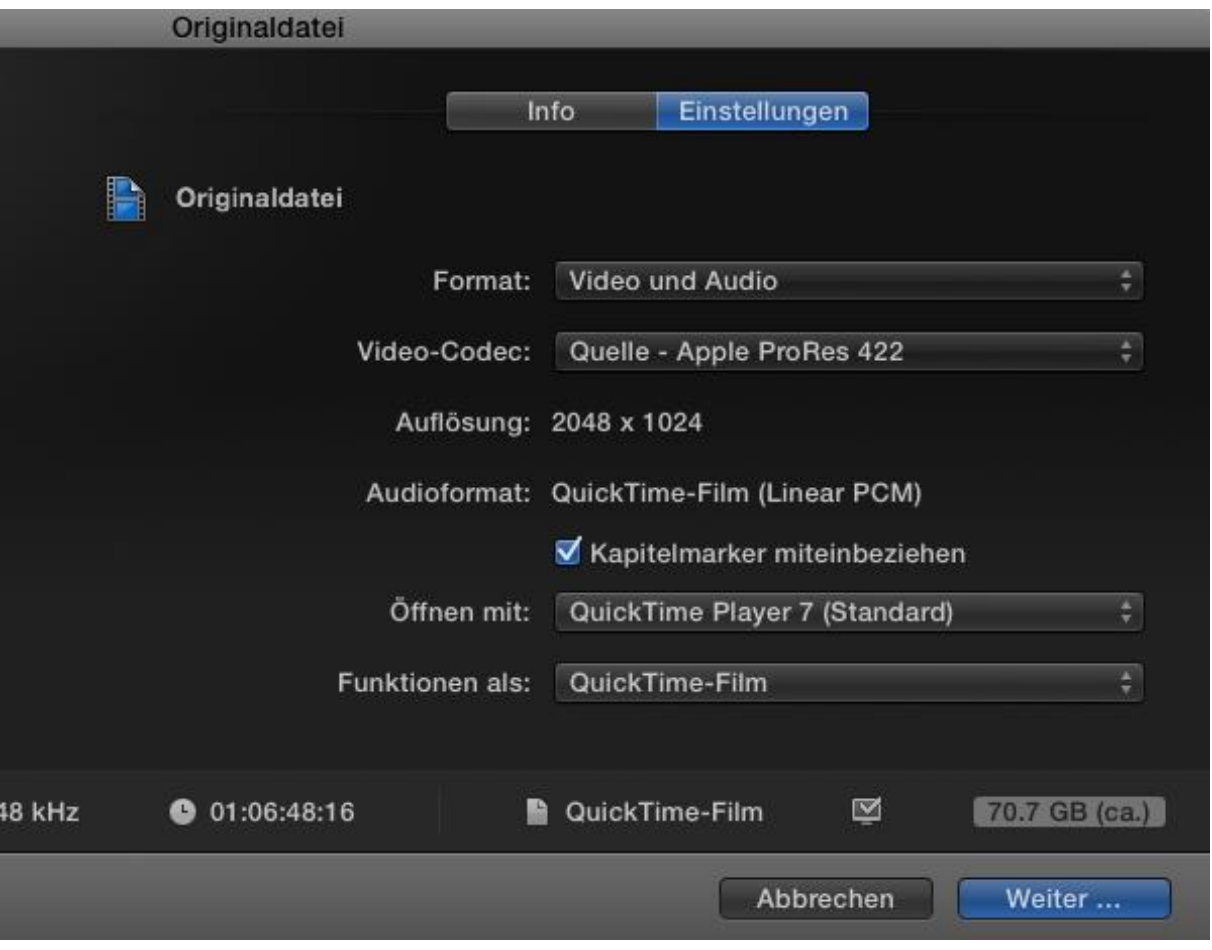

Mit "Weiter" startet der Exportvorgang, wählen Sie dazu am besten die gleiche Arbeitsplatte aus und benennen Sie die Exportdatei mit Ihrem Namen und "... nicht löschen bis ...".

Der Exportvorgang dauert je nach Größe des Projekts unterschiedlich lang. Ist er abgeschlossen, erscheint der fertige Film automatisch im **QuickTime Player 7** als .mov-Film.

Kontrollieren Sie nun den Film vor allem auf Anti-Aliasing (Treppeneffekt bei schnellen Bewegungen an den Kanten).

Gegebenenfalls korrigieren Sie den Treppeneffekt im **QuickTime Player 7 (!)** über: Fenster > Filmeigenschaften einblenden > Videospur > Visuellen Einstellungen > Einzelnes Halbbild.

Speichern Sie den Film. Sie können nun den Film auf DVD oder BD brennen, mit einem Transportmedium mitnehmen oder über den QuickTime Player 7 in andere Formate exportieren.

© Dr. Manfred Bobrowsky, September 2015-2018.